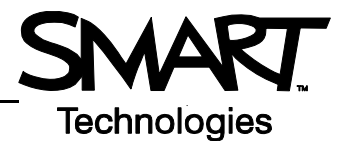

# **Finding and Downloading Content with the SMART Learning Marketplace and SMART Notebook Software**

Before you begin, ensure that your computer is turned on and SMART Notebook software is installed on it. This *Hands-on Practice* assumes you have a basic understanding of SMART Notebook software and the Microsoft® Windows® operating system. For more information on how to get started with SMART Notebook software, refer to the *Quick Reference* guides available at www.smarttech.com/trainingcenter/windows/trainingmaterials.asp.

### **What is the SMART Learning Marketplace?**

The SMART Learning Marketplace is a content subscription service that enables you to quickly find and integrate copyright-cleared digital learning objects, including images, manipulatives, multimedia files and extra resources into your interactive lesson. You can use these learning objects when preparing your lesson in advance, or you can access the SMART Learning Marketplace during your lesson to locate high quality resources as you and your students need them.

In this *Hands-on Practice* you will search for, download and manipulate content relevant to an anatomy lesson. You can also use the concepts outlined in this document to locate and work with content appropriate for other subject areas.

### **Accessing the SMART Learning Marketplace**

The easiest way to access the SMART Learning Marketplace is through the SMART Notebook software Gallery. Accessing the Marketplace in this way enables you to search for content through the same familiar interface you use to create interactive lessons.

- **1** Open a blank SMART Notebook file
- **2** Click the **Gallery** tab on the side of the SMART Notebook interface

**TIP:** Deselect the **Auto-hide** check box to keep the Gallery tab visible. This action will provide you with easy access to the SMART Learning Marketplace while you locate and download content for your lesson.

- **3** Select **SMART Learning Marketplace.** The Gallery tab will display the SMART Learning Marketplace log in screen in the lower frame.
- **4** Type your e-mail address and password into the appropriate fields
- **5** Click the **Log In** button
- **6** If you do not have an account, scroll down and click the **Sign up now** button to create an account before proceeding with this *Hands-on Practice*

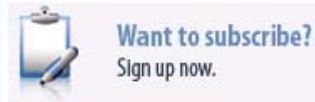

*Deselect this check-box to keep the side tabs visible.*

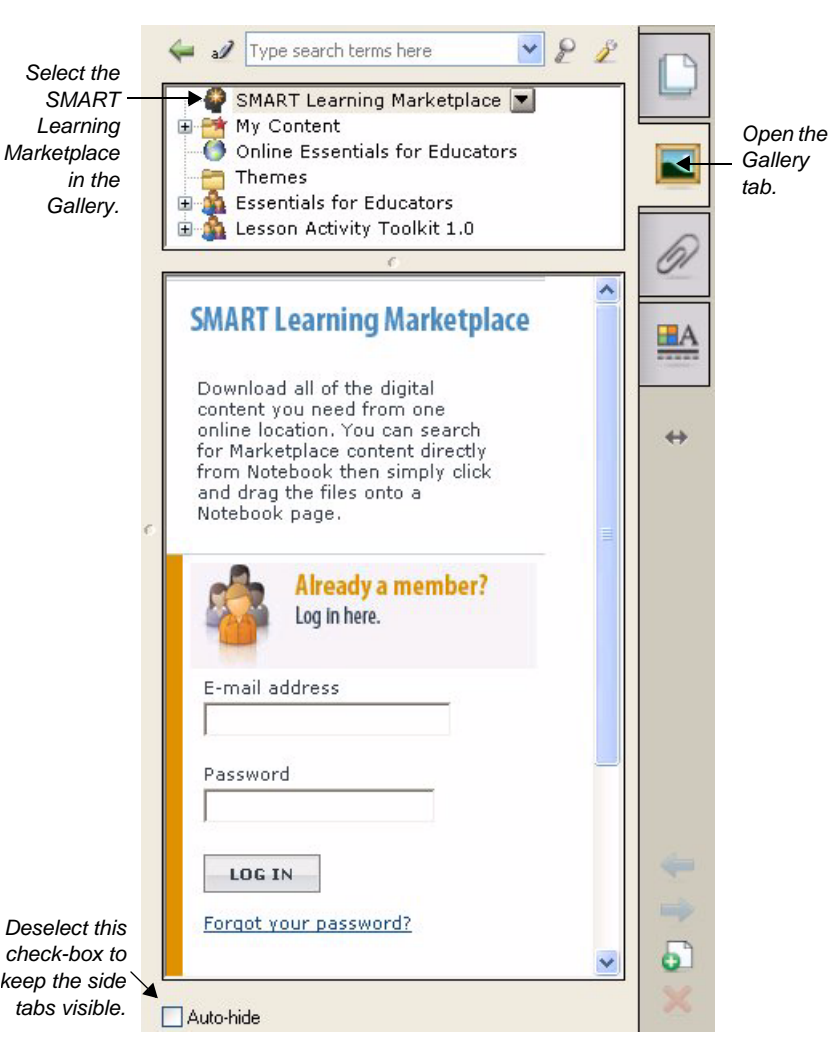

#### **Searching for content**

The SMART Learning Marketplace includes an easy-to-use search tool to help you locate the exact type of content you need. You can search by keyword and filter search results by content type and subject.

- **1** Type *heart* into the Search field
- **2** Click the **Search** button. The search results appear in the Gallery frame.

**TIP:** If a search returns too many results, try adding additional keywords to return a smaller and more relevant set of results. In this example, try adding the word *human* to the search.

- **3** Click the arrow on the **Images** header to see the images
- **4** Using the scroll bar, scroll to the bottom of the pane to see additional images
- **5** Scroll back up to the top of the pane
- **6** Click the **2** found below the Images header to see the next page of images. Explore as many pages as you would like.
- **7** Click the arrow on the Images header to collapse the category
- **8** Explore the content in the other categories Audio and Video, and Manipulatives – by repeating the above steps for each content type
- **9** When you have finished viewing the results, click the **Home** icon

### **Searching by subject, curriculum standards or content type**

You can also search for content by navigating through the subject, curriculum standards and content type categories defined in the SMART Learning Marketplace.

- **1** Click the **Browse by Subject** link. A list of education subjects appears.
- **2** Click **Science**. A list of science sub categories appears.
- **3** Click the **Life Science** link. Search results for Life Science appear.
- **4** Click the arrow on the **Images** header to see the images
- **5** Using the scroll bar, scroll to the bottom of the pane to see additional images
- **6** Click the **Back to Sub Categories** link found above the **Search Results** header
- **7** Click the **Back to Subjects** link
- **8** Repeat the steps above to explore any additional subjects you are interested in
- **9** When you finish viewing the results, click the **Home** icon

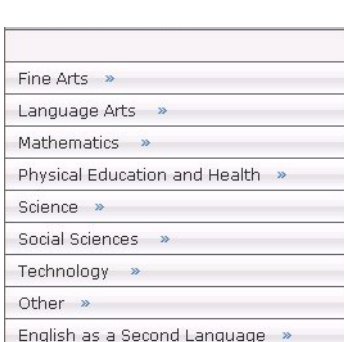

*Learning objects are categorized by subject, making it easy to find content for your lessons.* 

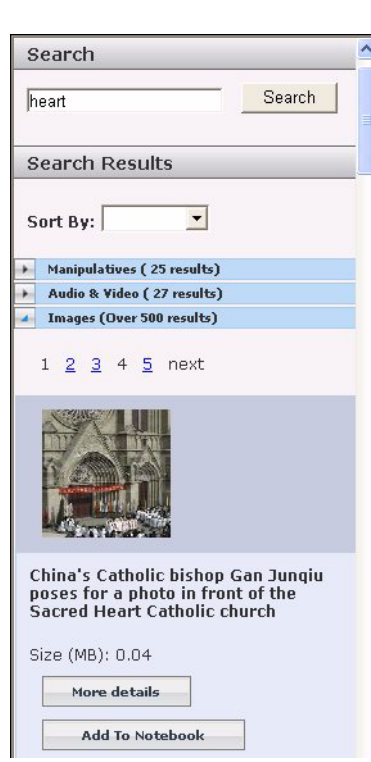

# **Previewing content**

When you find content you are interested in, you are able to preview it before downloading it. This ensures that you do not use up your subscription allowance amount on content that does not meet your needs.

- **1** Click the arrow on the **Images** header to see the images
- **2** Click the **More details** link below the first thumbnail image. A detailed description of the object appears if it's available.
- **3** Review the additional information

## **Downloading content**

When you have located content that meets your needs, you can download it to add it to your current SMART Notebook file. There are two ways to do this.

- **1** Click the thumbnail image of the learning object you're viewing and drag it onto the current SMART Notebook page. A download progress appears until the download is complete.
- **2** Click the **Back to search results** link
- **3** Click the **Add to Notebook** button below the thumbnail image of a different learning object

After adding a learning object from the SMART Learning Marketplace to a SMART Notebook page, you can move, rotate and resize the object by selecting it and using the object handles that appear. The object drop-down menu also provides several options for manipulating the new learning object.

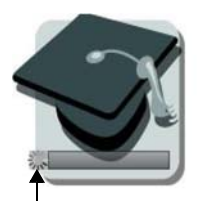

*The bar indicates the progress of the download.*

### **Manipulative files**

Manipulative files from the SMART Learning Marketplace work slightly differently than other types of content. When you download a manipulative file, it appears on the SMART Notebook page as an icon that you can move and resize to fit with the other objects on the page. When you open the manipulative file, it appears in a new window.

- **1** Add a blank page to the SMART Notebook file
- **2** Click the arrow on the **Manipulatives** header to view manipulative files for the heart search
- **3** Click the thumbnail image of the first manipulative file and drag it onto the SMART Notebook page. The download begins and a progress bar illustrates the download progress.
- **4** When the download is complete, the object appears as an icon on the page. Click the green **Play** button to launch this file in a new window.
- **5** Experiment with the manipulative
- **6** Close the window to return to SMART Notebook software

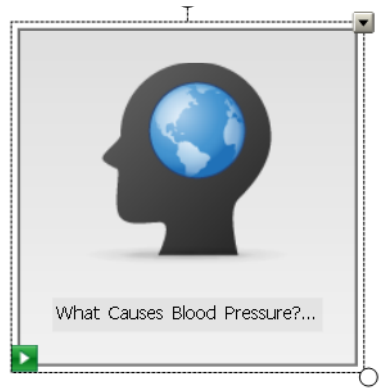

*This icon represents a manipulative file from the SMART Learning Marketplace.* 

#### **Saving content for future use**

When you download content from the SMART Learning Marketplace, it appears in the current SMART Notebook file. You can also add this content to your Gallery, which makes it accessible to you whenever you are using SMART Notebook software. You can then reuse this content in any SMART Notebook file. You can also add keywords to these new objects so that they appear in any future Gallery searches.

- **1** Open the **Gallery** tab
- **2** Right-click on the **My Content** folder
- **3** Select **New Folder** from the drop-down list
- **4** Type *SLM Content* to name the new folder
- **5** Drag one of the SMART Learning Marketplace objects from your SMART Notebook page into the new SLM Content folder

**NOTE:** Manipulative files are categorized as Pictures and Backgrounds in the Gallery.

- **6** Click on the **Pictures and Backgrounds** header to view thumbnail images of the content in this folder
- **7** Click on the thumbnail image of the SMART Learning Marketplace object you added to this folder
- **8** Select **Properties** from the drop-down menu
- **9** Type *Heart* and any other relevant keywords. Press **Enter** between each keyword so that each term is on a new line.
- **10** Click **OK**
- **11** Type *Heart* in the Gallery search field
- **12** Click the **Search** button, or press **Enter** to display the results
- **13** Browse the search results to ensure that the object from the SMART Learning Marketplace is included

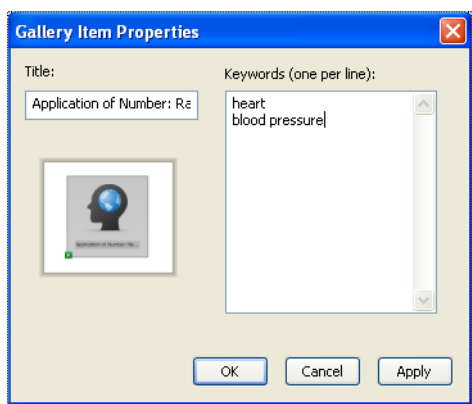

*After saving the new content in your My Content folder, add keywords to ensure that the object appears in future Gallery search results.*